# Qu'est-ce que le C++ ?

L'informatique vous passionne et vous aimeriez apprendre à programmer ? Et pourquoi pas après tout ! La programmation peut sembler difficile au premier abord mais c'est un univers beaucoup plus accessible qu'il n'y paraît !

Vous vous demandez sûrement par où commencer, si le C++ est fait pour vous, s'il n'est pas préférable de démarrer avec un autre langage. Vous vous demandez si vous allez pouvoir faire tout ce que vous voulez, quelles sont les forces et les faiblesses du  $C_{++}$ …

Dans ce chapitre, je vais tenter de répondre à toutes ces questions. N'oubliez pas : c'est un *cours pour débutants*. *Aucune connaissance préalable n'est requise.*Même si vous n'avez jamais programmé de votre vie, tout ce que vous avez besoin de faire c'est de lire ce cours progressivement, sans brûler les étapes et en pratiquant régulièrement en même temps que moi !

#### Les programmes

Les programmes sont à la base de l'informatique. Ce sont eux qui vous permettent d'exécuter des actions sur votre ordinateur.

Prenons par exemple la figure suivante qui représente une capture d'écran de mon ordinateur. On y distingue 3 fenêtres correspondant à 3 programmes différents. Du premier plan à l'arrière-plan :

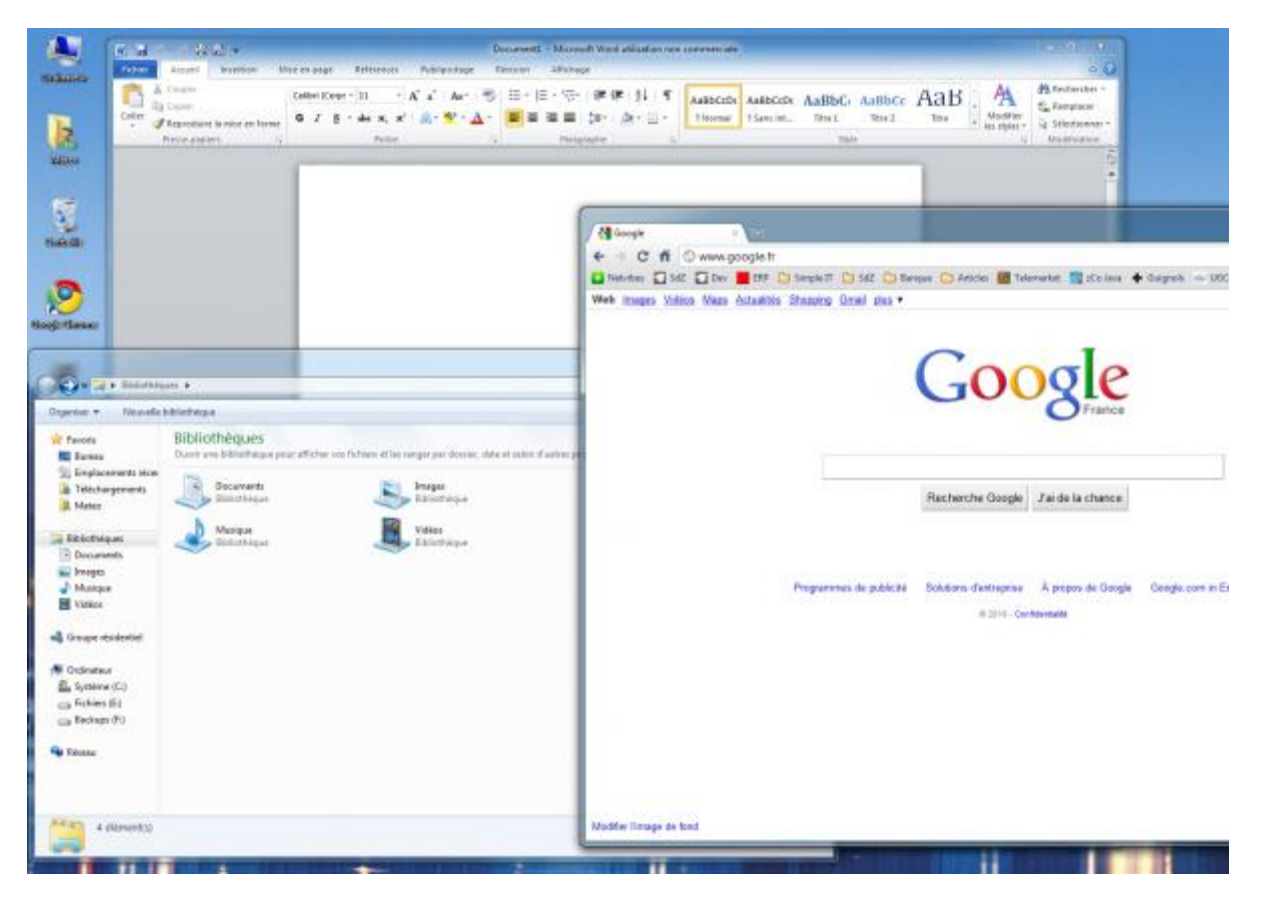

le navigateur web Google Chrome, qui permet de consulter des sites web ;

- l'explorateur de fichiers, qui permet de gérer les fichiers sur son ordinateur ;
- le traitement de texte Microsoft Word, qui permet de rédiger lettres et documents.

Comme vous le voyez, chacun de ces programmes est conçu dans un but précis. On pourrait aussi citer les jeux, par exemple, qui sont prévus pour s'amuser : Starcraft II (figure suivante), World of Warcraft, Worms, Team Fortress 2, etc. Chacun d'eux correspond à un programme différent.

Tous les programmes ne sont pas forcément visibles. C'est le cas de ceux qui surveillent les mises à jour disponibles pour votre ordinateur ou, dans une moindre mesure, de votre antivirus. Ils tournent tous en « tâche de fond », ils n'affichent pas toujours une fenêtre ; mais cela ne les empêche pas d'être actifs et de travailler !

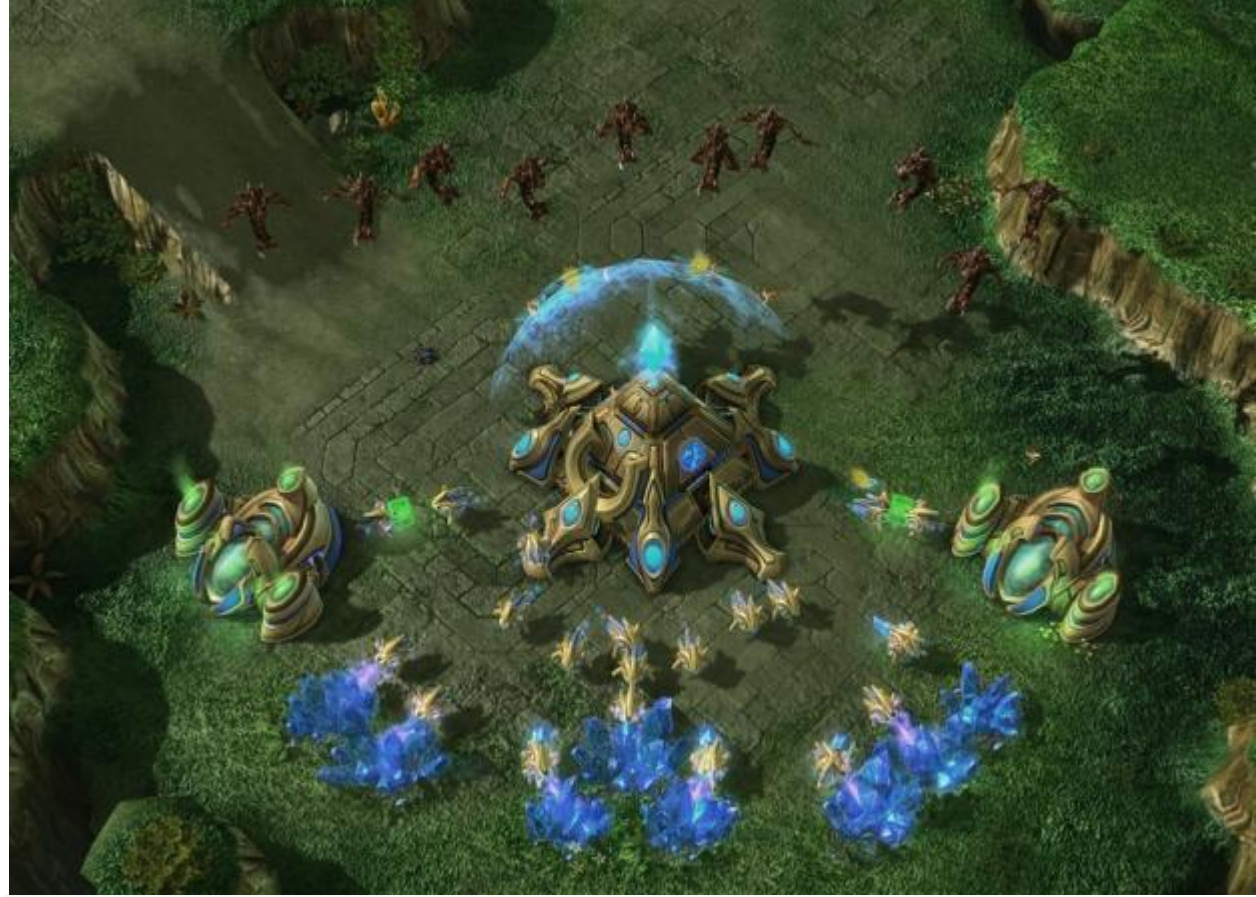

Moi aussi je veux créer des programmes ! Comment dois-je m'y prendre ?

Tout d'abord, commencez par mesurer vos ambitions. Un jeu tel que Starcraft II nécessite des dizaines de développeurs à plein temps, pendant plusieurs années. Ne vous mettez donc pas en tête des objectifs trop difficiles à atteindre.

En revanche, si vous suivez ce cours, vous aurez de solides bases pour développer des programmes. Au cours d'un TP, nous réaliserons même notre propre navigateur web (simplifié) comme Mozilla Firefox et Google Chrome ! Vous saurez créer des programmes dotés de fenêtres. Avec un peu de travail supplémentaire, vous pourrez même créer des jeux 2D et 3D si vous le désirez. Bref, avec le temps et à force de persévérance, vous pourrez aller loin.

Alors oui, je n'oublie pas votre question : vous vous demandez comment réaliser des programmes. La programmation est un univers très riche. On utilise des *langages de programmation* qui permettent d'expliquer à l'ordinateur ce qu'il doit faire. Voyons plus en détail ce que sont les langages de programmation.

## Les langages de programmation

Votre ordinateur est une machine étonnante et complexe. À la base, il ne comprend qu'un langage très simple constitué de 0 et de 1. Ainsi, un message tel que celui-ci :

1010010010100011010101001010111010100011010010

… peut signifier quelque chose comme « Affiche une fenêtre à l'écran ».

Ouah ! Mais c'est super compliqué ! On va être obligé d'apprendre ce langage ?

Heureusement non.

S'il fallait écrire dans ce langage (qu'on appelle *langage binaire*), il ne faudrait pas des années pour concevoir un jeu comme Starcraft II mais plutôt des millénaires (sans rire !).

Pour se simplifier la vie, les informaticiens ont créé des langages intermédiaires, plus simples que le binaire. Il existe aujourd'hui des centaines de langages de programmation. Pour vous faire une idée, vous pouvez consulter une [liste des](https://fr.wikipedia.org/wiki/Liste_des_langages_de_programmation)  [langages de programmation sur Wikipédia.](https://fr.wikipedia.org/wiki/Liste_des_langages_de_programmation) Chacun de ces langages a des spécificités, nous y reviendrons.

Tous les langages de programmation ont le même but : vous permettre de parler à l'ordinateur plus simplement qu'en binaire. Voici comment cela fonctionne :

- 1. Vous écrivez des instructions pour l'ordinateur dans un langage de programmation (par exemple le  $C_{++}$ );
- 2. Les instructions sont traduites en binaire grâce à un programme de « traduction » ;
- 3. L'ordinateur peut alors lire le binaire et faire ce que vous avez demandé !

Résumons ces étapes dans un schéma (figure suivante).

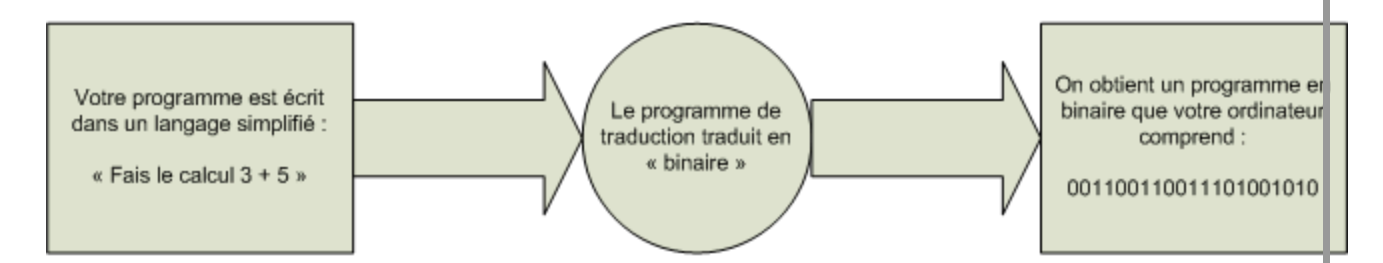

#### La compilation

Le fameux « programme de traduction » s'appelle en réalité le *compilateur*. C'est un outil indispensable. Il vous permet de transformer votre code, écrit dans un langage de programmation, en un vrai programme exécutable.

Reprenons le schéma précédent et utilisons un vrai vocabulaire d'informaticien (figure suivante).

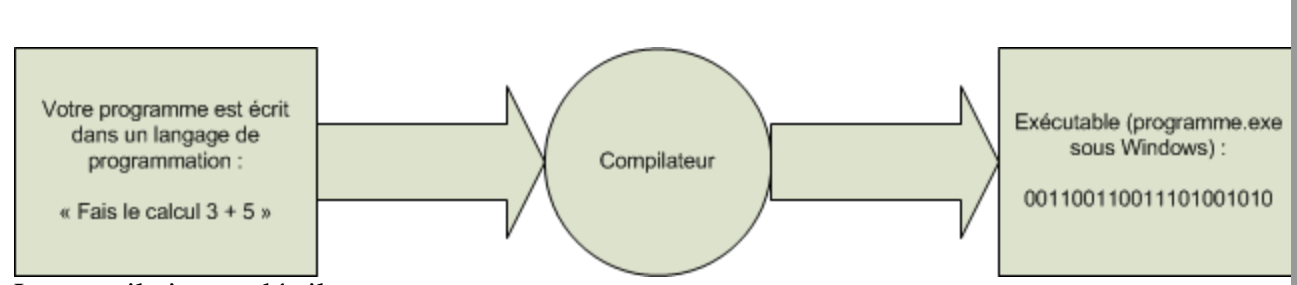

#### La compilation en détail

Voilà ce que je vous demande de retenir pour le moment : ce n'est pas bien compliqué mais c'est la base à connaître absolument !

Mais justement, comment dois-je faire pour choisir le langage de programmation que je vais utiliser ? Tu as dit toi-même qu'il en existe des centaines ! Lequel est le meilleur ? Est-ce que le C++ est un bon choix ?

Les programmeurs (aussi appelés *développeurs*) connaissent en général plusieurs langages de programmation et non pas un seul. On se concentre rarement sur un seul langage de programmation.

Bien entendu, il faut bien commencer par l'un d'eux. La bonne nouvelle, c'est que vous pouvez commencer par celui que vous voulez ! Les principes des langages sont souvent les mêmes, vous ne serez pas trop dépaysés d'un langage à l'autre.

Néanmoins, voyons plus en détail ce qui caractérise le C++ par rapport aux autres langages de programmation… Et bien oui, c'est un cours de C++ ne l'oubliez pas ! Que vaut le C++ par rapport aux autres langages ?

## Le C++ face aux autres langages

#### **Le C++ : langage de haut ou de bas niveau ?**

Parmi les centaines de langages de programmation qui existent, certains sont plus populaires que d'autres. Sans aucun doute, le C++ est un langage *très populaire*. Des sites comme langpop.com tiennent à jour un classement des langages les plus couramment utilisés, si cette information vous intéresse. Comme vous pourrez le constater, le C, le Java et le C++ occupent régulièrement le haut du classement.

La question est : faut-il choisir un langage parce qu'il est populaire ? Il existe des langages très intéressants mais peu utilisés. Le souci avec les langages peu utilisés, c'est qu'il est difficile de trouver des gens pour vous aider et vous conseiller quand vous avez un problème. Voilà entre autres pourquoi le C++ est un bon choix pour qui veut débuter : il y a suffisamment de gens qui développent en C++ pour que vous n'ayez pas à craindre de vous retrouver tous seuls !

Bien entendu, il y a d'autres critères que la popularité. Le plus important à mes yeux est le niveau du langage. Il existe des langages de *haut niveau* et d'autres de plus *bas niveau*.

#### Qu'est-ce qu'un langage de haut niveau ?

C'est un langage assez éloigné du binaire (et donc du fonctionnement de la machine), qui vous permet généralement de développer de façon plus souple et rapide. Par opposition, un langage de bas niveau est plus proche du fonctionnement de la

machine : il demande en général un peu plus d'efforts mais vous donne aussi plus de contrôle sur ce que vous faites. C'est à double tranchant.

Le C++ ? On considère qu'il fait partie de la seconde catégorie : c'est un langage dit « de bas niveau ». Mais que cela ne vous fasse pas peur ! Même si programmer en C++ peut se révéler assez complexe, vous aurez entre les mains un langage très puissant et particulièrement rapide. En effet, si l'immense majorité des jeux sont développés en C++, c'est parce qu'il s'agit du langage qui allie le mieux puissance et rapidité. Voilà ce qui en fait un langage incontournable.

Le schéma ci-dessous représente quelques langages de programmation classés par « niveau » (figure suivante).

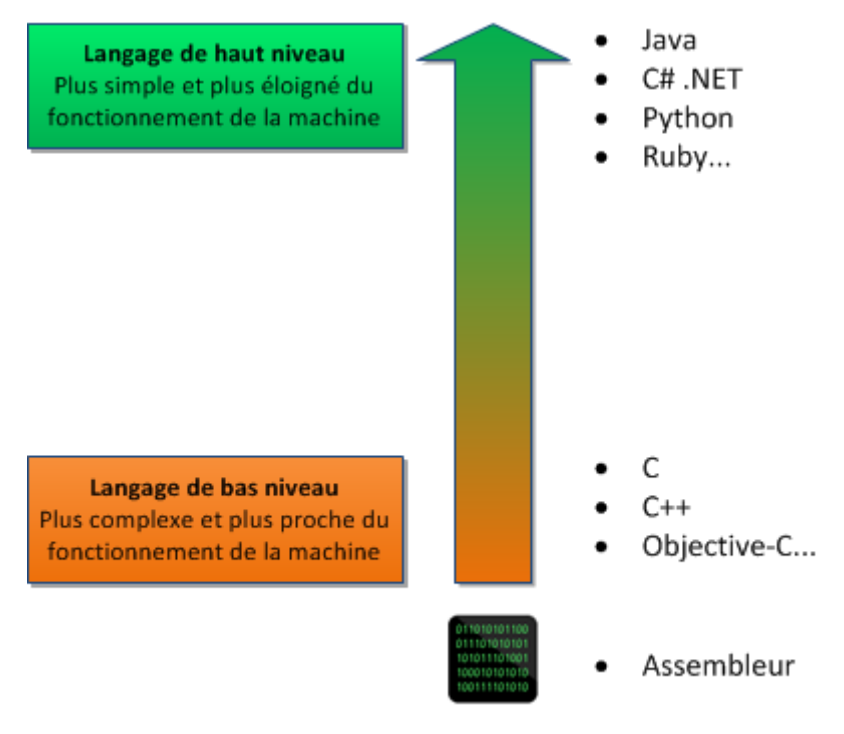

**Binaire** 

Vous constaterez qu'il est en fait possible de programmer en binaire grâce à un langage très basique appelé l'assembleur. Étant donné qu'il faut déployer des efforts surhumains pour coder ne serait-ce qu'une calculatrice, on préfère le plus souvent utiliser un langage de programmation.

En programmation, la notion de « niveau » est relative. Globalement, on peut dire que le C++ est « bas niveau » par rapport au Python, mais il est plus « haut niveau » que l'assembleur. Tout dépend de quel point de vue on se place. **Résumé des forces du C++**

- Il est **très répandu**. Comme nous l'avons vu, il fait partie des langages de programmation les plus utilisés sur la planète. On trouve donc beaucoup de documentation sur Internet et on peut facilement avoir de l'aide sur les forums. Il paraît même qu'il y a des gens sympas qui écrivent des cours pour débutants dessus.
- Il est **rapide**, très rapide même, ce qui en fait un langage de choix pour les applications critiques qui ont besoin de performances. C'est en particulier le

cas des jeux vidéo, mais aussi des outils financiers ou de certains programmes militaires qui doivent fonctionner en temps réel.

- Il est **portable** : un même code source peut théoriquement être transformé sans problème en exécutable sous Windows, Mac OS et Linux. Vous n'aurez pas besoin de réécrire votre programme pour d'autres plates-formes !
- Il existe de **nombreuses bibliothèques** pour le C++. Les bibliothèques sont des extensions pour le langage, un peu comme des plug-ins. De base, le C++ ne sait pas faire grand chose mais, en le combinant avec de bonnes bibliothèques, on peut créer des programmes 3D, réseaux, audio, fenêtrés, etc.
- Il est **multi-paradigmes** (outch !). Ce mot barbare signifie qu'on peut programmer de différentes façons en C++. Vous êtes encore un peu trop débutants pour que je vous présente tout de suite ces techniques de programmation mais l'une des plus célèbres est la *Programmation Orientée Objet* (POO). C'est une technique qui permet de simplifier l'organisation du code dans nos programmes et de rendre facilement certains morceaux de codes réutilisables. La partie II de ce cours sera entièrement dédiée à la POO !

Bien entendu, le C++ n'est pas LE langage incontournable. Il a lui-même ses défauts par rapport à d'autres langages, sa complexité en particulier. Vous avez beaucoup de contrôle sur le fonctionnement de votre ordinateur (et sur la gestion de la mémoire) : cela offre une grande puissance mais, si vous l'utilisez mal, vous pouvez plus facilement faire planter votre programme. Ne vous en faites pas, nous découvrirons tout cela progressivement dans ce cours.

#### **Petit aperçu du C++**

Pour vous donner une idée, voici un programme très simple affichant le message « Hello world! » à l'écran. « Hello World » est traditionnellement le premier programme que l'on effectue lorsqu'on commence la programmation. Ce sera l'un des premiers codes source que nous étudierons dans les prochains chapitres.

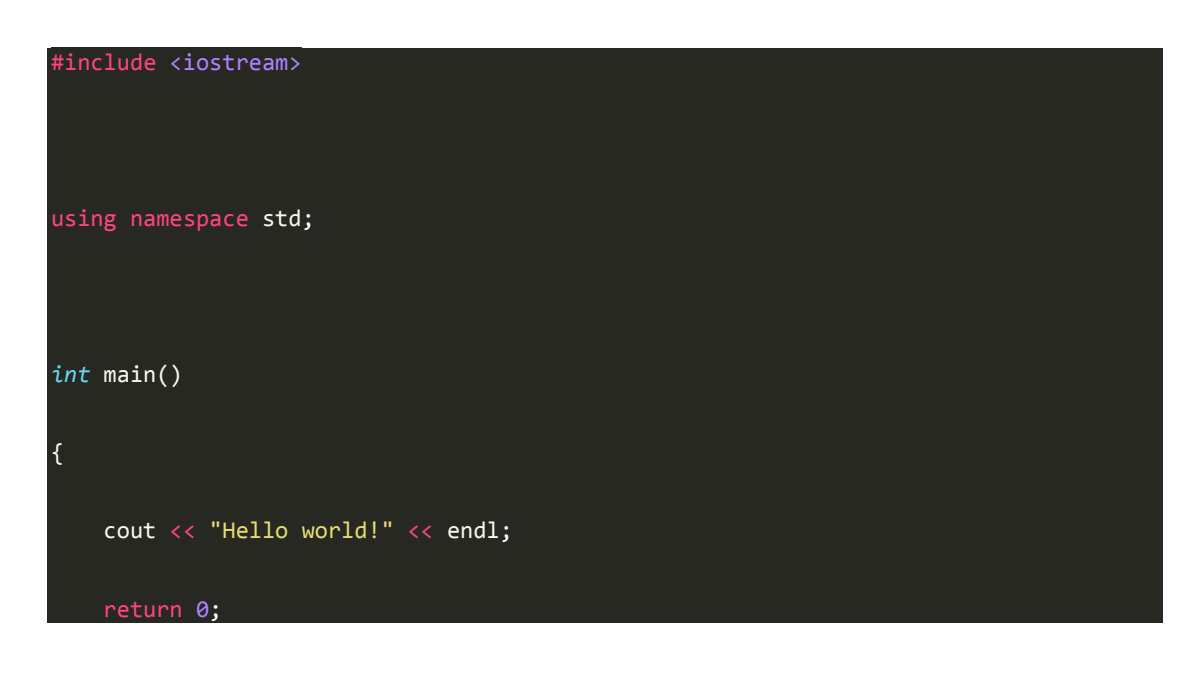

#### } La petite histoire du C++

La programmation a déjà une longue histoire derrière elle. Au début, il n'existait même pas de clavier pour programmer ! On utilisait des cartes perforées comme celle ci-dessous pour donner des instructions à l'ordinateur (figure suivante).

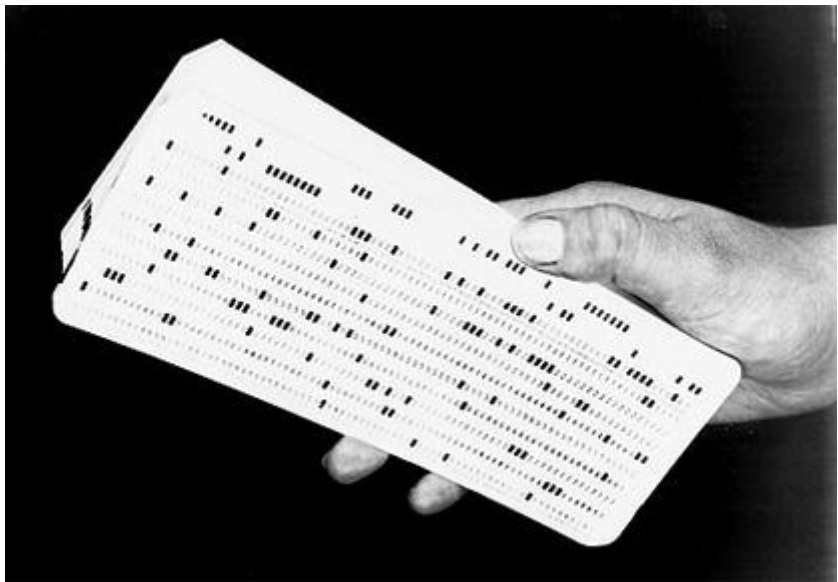

Autant vous dire que c'était long et fastidieux !

## **De l'Algol au C++**

Les choses ont ensuite évolué, heureusement. Le clavier et les premiers langages de programmation sont apparus :

- 1958 : il y a longtemps, à l'époque où les ordinateurs pesaient des tonnes et faisaient la taille de votre maison, on a commencé à inventer un langage de programmation appelé **l'Algol**.
- 1960-1970 : ensuite, les choses évoluant, on a créé un nouveau langage appelé le **CPL**, qui évolua lui-même en **BCPL**, puis qui prit le nom de **langage B** (vous n'êtes pas obligés de retenir tout ça par coeur).
- 1970 : puis, un beau jour, on en est arrivé à créer encore un autre langage qu'on a appelé… le **langage C**. Ce langage, s'il a subi quelques modifications, reste encore un des langages les plus utilisés aujourd'hui. %le plus utilisé, d'après langpop.com cité plus haut !%
- 1983 : un peu plus tard, on a proposé d'ajouter des choses au langage C, de le faire évoluer. Ce nouveau langage, que l'on a appelé « C++ », est entièrement basé sur le C. **Le langage C++** n'est en fait rien d'autre que le langage C avec plusieurs nouveautés. Il s'agit de concepts de programmation poussés comme la programmation orientée objet, le polymorphisme, les flux… Bref, des choses bien compliquées pour nous pour le moment mais dont nous aurons l'occasion de reparler par la suite !

Une minute… Si le C++ est en fait une amélioration du C, pourquoi y a-t-il encore tant de gens qui développent en C ?

Tout le monde n'a pas besoin des améliorations apportées par le langage C++. Le C est à lui seul suffisamment puissant pour être à la base des systèmes d'exploitation

comme Linux, Mac OS X et Windows.

Ceux qui n'ont pas besoin des améliorations (mais aussi de la complexité !) apportées par le langage C++ se contentent donc très bien du langage C et ce, malgré son âge. Comme quoi, un langage peut être vieux et rester d'actualité.

## **Le concepteur**

C'est Bjarne Stroustrup, un informaticien originaire du Danemark, qui a conçu le langage C++. Insatisfait des possibilités offertes par le C, il a créé en 1983 le C++ en y ajoutant les possibilités qui, selon lui, manquaient.

**Bjarne Stroustrup** est aujourd'hui professeur d'informatique à l'université Texas A&M, aux Etats-Unis. Il s'agit d'une importante figure de l'univers informatique qu'il faut connaître, au moins de nom (du moins si vous arrivez à le retenir !). De nombreux langages de programmation se sont par la suite inspirés du C++. C'est notamment le cas du langage Java.

Le langage C++, bien que relativement ancien, continue à être amélioré. Une nouvelle version, appelée « C++1x », est d'ailleurs en cours de préparation. Il ne s'agit pas d'un nouveau langage mais d'une mise à jour du C++. Les nouveautés qu'elle apporte sont cependant trop complexes pour nous, nous n'en parlerons donc pas ici !

## Les logiciels nécessaires pour programmer

Maintenant que l'on en sait un peu plus sur le C++, si on commençait à pratiquer pour entrer dans le vif du sujet ?

Ah mais oui, c'est vrai : vous ne pouvez pas programmer tant que vous ne disposez pas des bons logiciels ! En effet, il faut installer certains logiciels spécifiques pour programmer en C++. Dans ce chapitre, nous allons les mettre en place et les découvrir ensemble.

Un peu de patience : dès le prochain chapitre, nous pourrons enfin commencer à véritablement programmer !

## Les outils nécessaires au programmeur

Alors à votre avis, de quels outils un programmeur a-t-il besoin ? Si vous avez attentivement suivi le chapitre précédent, vous devez en connaître au moins un !

Vous voyez de quoi je parle ?

Eh oui, il s'agit du *compilateur*, ce fameux programme qui permet de traduire votre langage C++ en langage binaire !

Il en existe plusieurs pour le langage C++. Mais nous allons voir que le choix du compilateur ne sera pas très compliqué dans notre cas.

Bon, de quoi d'autre a-t-on besoin ? Je ne vais pas vous laisser deviner plus longtemps. Voici le strict minimum pour un programmeur :

- **Un éditeur de texte** pour écrire le code source du programme en C++. En théorie un logiciel comme le Bloc-Notes sous Windows ou **vi** sous Linux fait l'affaire. L'idéal, c'est d'avoir un éditeur de texte intelligent qui colore tout seul le code, ce qui vous permet de vous y repérer bien plus facilement. Voilà pourquoi aucun programmeur sain d'esprit n'utilise le Bloc-Notes.
- **Un compilateur** pour transformer (« compiler ») votre code source en binaire.
- **Un débugger** (« Débogueur » ou « Débugueur » en français) pour vous aider à traquer les erreurs dans votre programme (on n'a malheureusement pas encore inventé le « correcteur », un truc qui corrigerait tout seul nos erreurs).

*A priori*, si vous êtes un casse-cou de l'extrême, vous pourriez vous passer de débugger. Mais bon, je sais pertinemment que 5 minutes plus tard vous reviendriez me demander où on peut trouver un débugger qui marche bien.

À partir de maintenant on a 2 possibilités :

- Soit on récupère chacun de ces 3 programmes *séparément*. C'est la méthode la plus compliquée, mais elle fonctionne. Sous Linux en particulier, bon nombre de programmeurs préfèrent utiliser ces 3 programmes séparément. Je ne détaillerai pas cette solution ici, je vais plutôt vous parler de la méthode simple.
- Soit on utilise un programme  $\ltimes$  3-en-1  $\gt$  (oui oui, comme les liquides vaisselle) qui combine éditeur de texte, compilateur et débugger. Ces programmes « 3-en-1 » sont appelés **IDE** (ou en français « EDI » pour « Environnement de Développement Intégré »).

Il existe plusieurs environnements de développement. Au début, vous aurez peut-être un peu de mal à choisir celui qui vous plaît. Une chose est sûre en tout cas: *vous pouvez faire n'importe quel type de programme, quel que soit l'IDE que vous choisissez*.

## **Les projets**

Quand vous réalisez un programme, on dit que vous travaillez sur un *projet*. Un projet est constitué de plusieurs fichiers de code source : des fichiers.cpp,.h, les images du programme, etc.

Le rôle d'un IDE est de rassembler tous ces fichiers d'un projet au sein d'une même interface. Ainsi, vous avez accès à tous les éléments de votre programme à portée de clic.

Voilà pourquoi, quand vous voudrez créer un nouveau programme, il faudra demander à l'IDE de vous préparer un « *nouveau projet* ».

#### **Choisissez votre IDE**

Il m'a semblé intéressant de vous montrer quelques IDE parmi les plus connus. Tous sont disponibles gratuitement. Personnellement, je navigue un peu entre tous ceux-là et j'utilise l'IDE qui me plaît selon l'humeur du jour.

- Un des IDE que je préfère s'appelle **Code::Blocks**. Il est gratuit et disponible pour la plupart des systèmes d'exploitation. *Je conseille d'utiliser celui-ci pour débuter* (et même pour la suite s'il vous plaît bien !). Fonctionne sous Windows, Mac et Linux.
- Le plus célèbre IDE sous Windows, c'est celui de Microsoft : **Visual C++**. Il existe à la base en version payante (chère !) mais, heureusement, il en existe une version gratuite intitulée **Visual C++ Express** qui est vraiment très bien (il y a peu de différences avec la version payante). Il est très complet et possède un puissant module de correction des erreurs (débuggage).

Fonctionne sous Windows uniquement.

 Sur Mac OS X, vous pouvez aussi utiliser XCode, généralement fourni sur le CD d'installation de Mac OS X. C'est un IDE très apprécié par tous ceux qui font de la programmation sur Mac.Fonctionne sous Mac OS X uniquement.

Note pour les utilisateurs de Linux : il existe de nombreux IDE sous Linux, mais les programmeurs expérimentés préfèrent parfois se passer d'IDE et compiler « à la main », ce qui est un peu plus difficile. Vous aurez le temps d'apprendre à faire cela plus tard. En ce qui nous concerne nous allons commencer par utiliser un IDE. Si vous êtes sous Linux, je vous conseille d'installer Code::Blocks pour suivre mes explications. Vous pouvez aussi jeter un coup d'œil du côté de l['Eclipse pour les développeurs](https://www.eclipse.org/downloads/moreinfo/c.php)  [C/C++,](https://www.eclipse.org/downloads/moreinfo/c.php) très puissant et qui, contrairement à l'idée répandue, ne sert pas qu'à programmer en Java !

Quel est le meilleur de tous ces IDE ?

Tous ces IDE vous permettront de programmer et de suivre le reste de ce cours sans problème. Certains sont plus complets au niveau des options, d'autres un peu plus intuitifs à utiliser, mais dans tous les cas les programmes que vous créerez seront les mêmes quel que soit l'IDE que vous utilisez. Ce choix n'est donc pas si crucial qu'on pourrait le croire.

Durant tout ce cours, j'utiliserai Code::Blocks. Si vous voulez avoir exactement les mêmes écrans que moi, surtout au début pour ne pas être perdus, je vous recommande donc de commencer par installer Code::Blocks.

## Code::Blocks (Windows, Mac OS, Linux)

Code::Blocks est un IDE libre et gratuit, *disponible pour Windows, Mac et Linux*. Il n'est disponible pour le moment qu'en anglais. *Cela ne devrait PAS vous décourager de l'utiliser*. En fait, nous utiliserons très peu les menus.

Sachez toutefois que, quand vous programmerez, vous serez de toute façon confronté bien souvent à des documentations en anglais. Voilà donc une raison de plus pour s'entraîner à utiliser cette langue.

#### **Télécharger Code::Blocks**

Rendez-vous [sur la page de téléchargements de Code::Blocks.](http://www.codeblocks.org/downloads/binaries)

 Si vous êtes sous Windows, repérez la section « Windows » un peu plus bas sur cette page. Téléchargez le logiciel *en choisissant le programme dont le nom contientmingw*(ex. :codeblocks-10.05mingw-setup.exe).

L'autre version étant sans compilateur, vous aurez du mal à compiler vos programmes.

- Si vous êtes sous Linux, le mieux est encore d'installer Code::Blocks via les dépôts (par exemple avec la commandeapt-getsous Ubuntu). Il vous faudra aussi installer le compilateur à part : c'est le paquet build-essential. Pour installer le compilateur et l'IDE Code::Blocks, vous devriez donc taper la commande suivante :
	- apt-get install build-essential codeblocks
- Enfin, sous Mac, choisissez le fichier le plus récent de la liste.

J'insiste là-dessus : si vous êtes sous Windows, *téléchargez la version du programme d'installation dont le nom inclutmingw* (figure suivante). Si vous prenez la mauvaise version, vous ne pourrez pas compiler vos programmes par la suite !

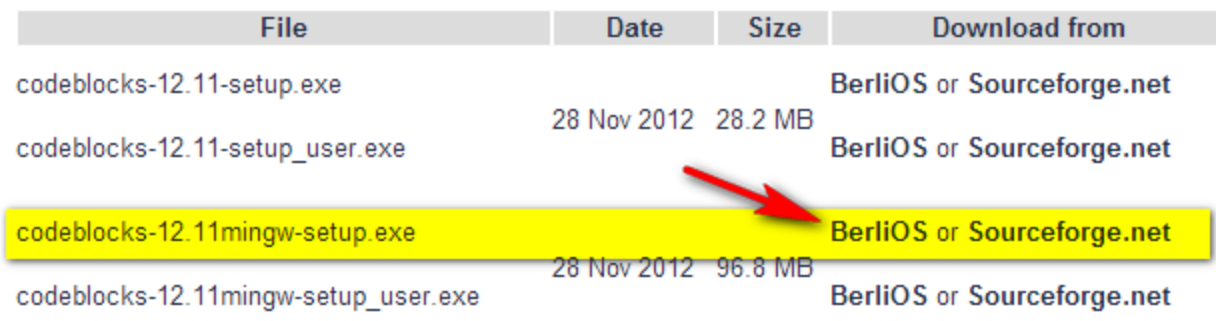

#### Code Blocks avec mingw

L'installation est très simple et rapide. Laissez toutes les options par défaut et lancez le programme.

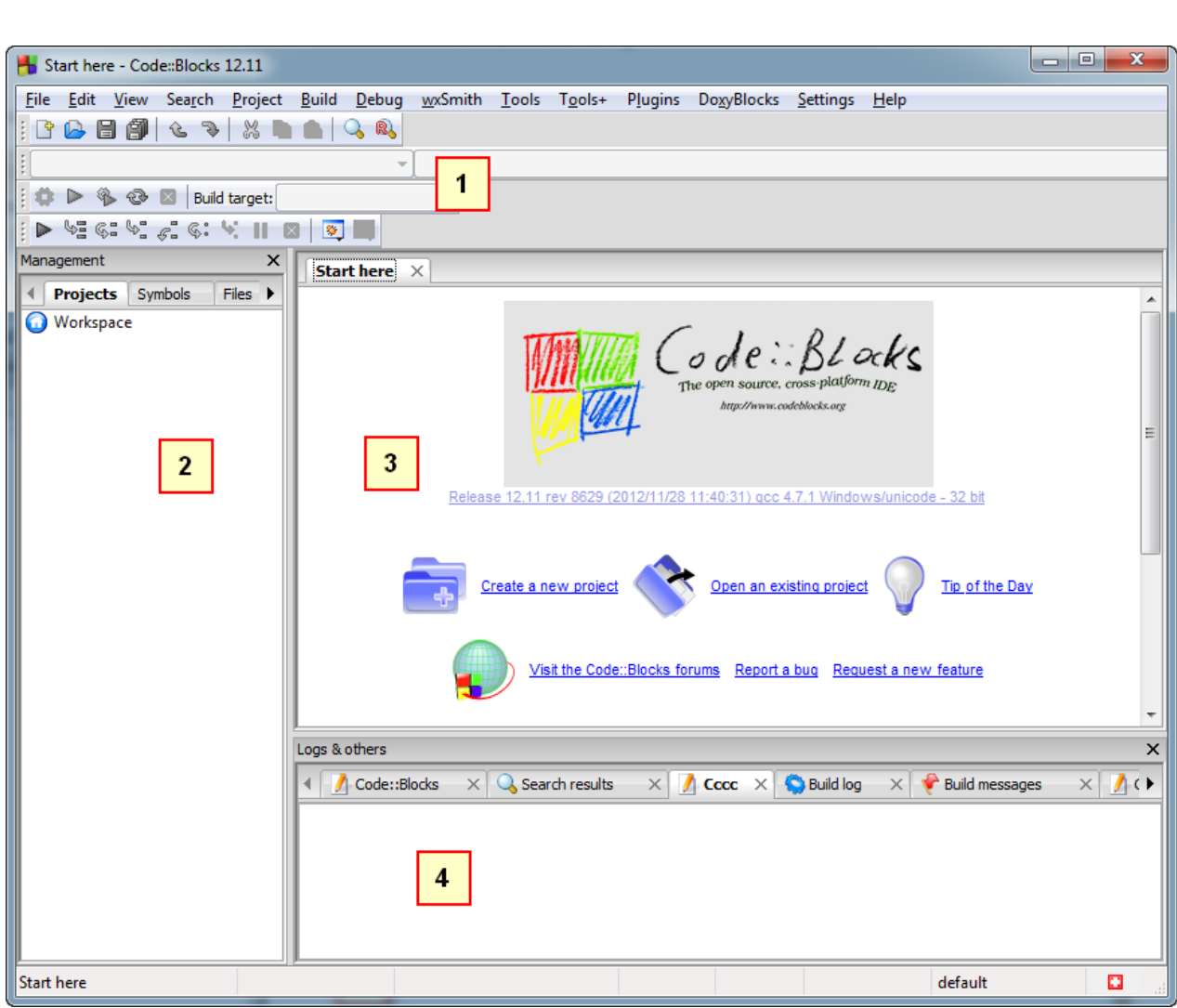

## Code Blocks

On distingue dans la fenêtre 4 grandes sections (numérotées dans la figure suivante) :

- 1. **La barre d'outils** : elle comprend de nombreux boutons, mais seuls quelques-uns d'entre eux nous seront régulièrement utiles. J'y reviendrai plus loin.
- 2. **La liste des fichiers du projet** : c'est à gauche que s'affiche la liste de tous les fichiers source de votre programme. Notez que, sur cette capture, aucun projet n'a été créé : on ne voit donc pas encore de fichier à l'intérieur de la liste. Vous verrez cette section se remplir dans cinq minutes en lisant la suite du cours.
- 3. **La zone principale** : c'est là que vous pourrez écrire votre code en langage  $C_{++}$  !
- 4. **La zone de notification** : aussi appelée la « Zone de la mort », c'est ici que vous verrez les erreurs de compilation s'afficher si votre code comporte des erreurs. Cela arrive très régulièrement !

Intéressons-nous maintenant à une section particulière de la barre d'outils. Vous trouverez dans l'ordre les boutons suivants :Compiler,Exécuter,Compiler & ExécuteretTout recompiler(figure suivante). Retenez-les, nous les utiliserons régulièrement.

 $\bigcirc$   $\triangleright$   $\bigcirc$   $\bigcirc$  Icônes de compilation

- **Compiler** : tous les fichiers source de votre projet sont envoyés au compilateur qui se charge de créer un exécutable. S'il y a des erreurs (ce qui a de fortes chances d'arriver), l'exécutable n'est pas créé et on vous indique les erreurs en bas de Code::Blocks.
- **Exécuter** : cette icône lance juste le dernier exécutable que vous avez compilé. Cela vous permet donc de tester votre programme et voir ainsi ce qu'il donne. Dans l'ordre, si vous avez bien suivi, on doit d'abord compiler puis exécuter le binaire obtenu pour le tester. On peut aussi utiliser le 3ème bouton…
- **Compiler & Exécuter** : pas besoin d'être un génie pour comprendre que c'est la combinaison des 2 boutons précédents. C'est d'ailleurs ce bouton que vous utiliserez le plus souvent. Notez que s'il y a des erreurs pendant la compilation (pendant la génération de l'exécutable), le programme n'est pas exécuté. À la place, vous avez droit à une liste d'erreurs à corriger.
- Tout reconstruire : quand vous choisissez decompiler, Code::Blocks ne recompile en fait que les fichiers modifiés depuis la dernière compilation et pas les autres. Parfois (je dis bien *parfois*) vous aurez besoin de demander à Code::Blocks de vous recompiler tous les fichiers. On verra plus tard quand on a besoin de ce bouton et vous verrez plus en détail le fonctionnement de la compilation dans un chapitre futur. Pour l'instant, on se contente d'apprendre le minimum nécessaire pour ne pas tout mélanger. Ce bouton ne nous sera donc pas utile de suite.

Je vous conseille d'utiliser les raccourcis plutôt que de cliquer sur les boutons, parce que c'est quelque chose qu'on fait vraiment très très souvent. Retenez en particulier qu'il faut appuyer sur la touche F9 pourCompiler & Exécuter.

## **Créer un nouveau projet**

Pour créer un nouveau projet, c'est très simple : allez dans le menuFile>New>Project.

Dans la fenêtre qui s'ouvre, choisissezConsole application(figure suivante).

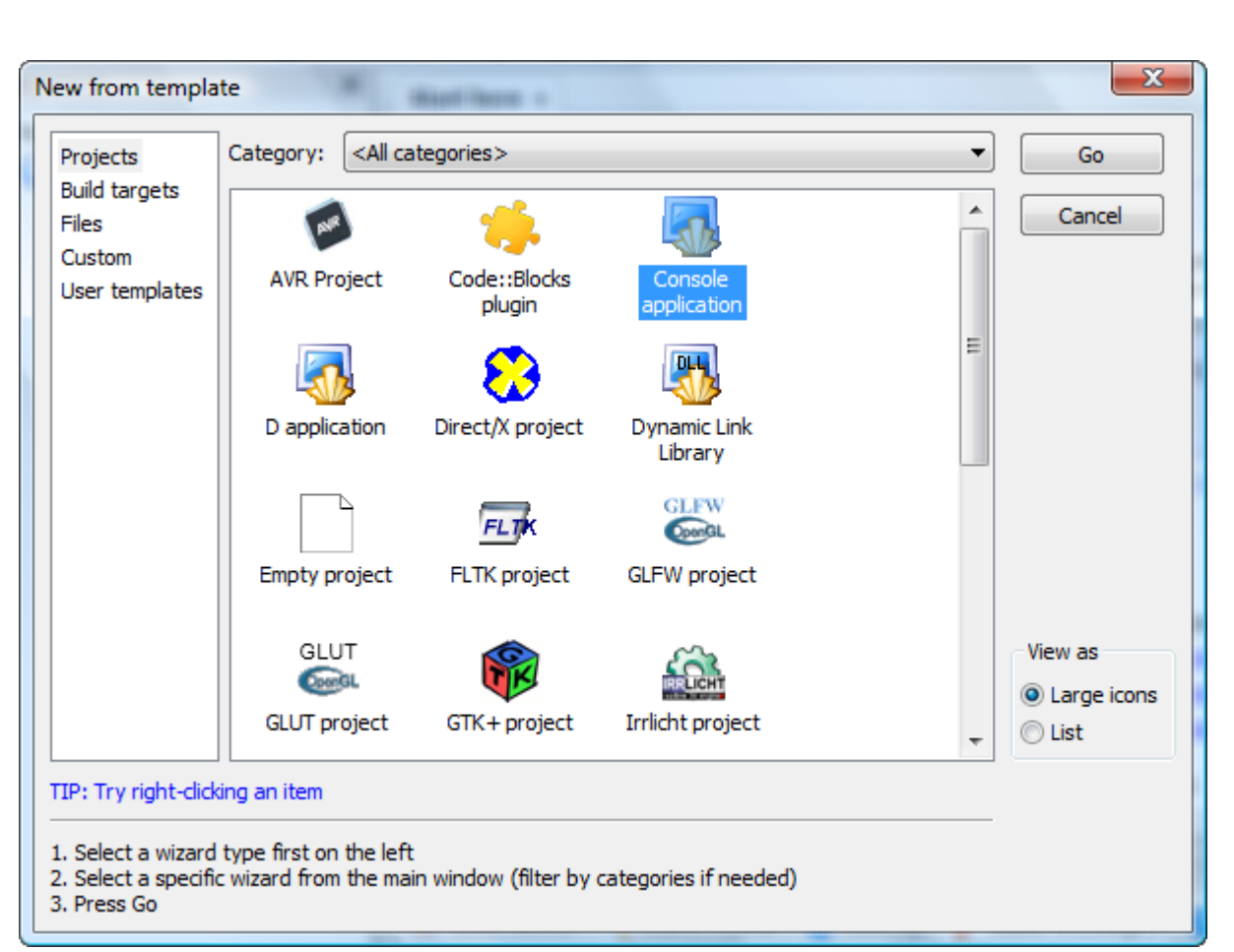

#### Nouveau projet

Comme vous pouvez le voir, Code::Blocks propose de réaliser bon nombre de types de programmes différents qui utilisent des bibliothèques connues comme la SDL (2D), OpenGL (3D), Qt et wxWidgets (Fenêtres) etc. Pour l'instant, ces icônes n'ont d'intérêt que cosmétique car *les bibliothèques ne sont pas installées sur votre ordinateur*, vous ne pourrez donc pas les faire marcher.

Nous nous intéresserons à ces autres types de programmes bien plus tard. En attendant il faudra vous contenter deConsolecar vous n'avez pas encore le niveau nécessaire pour créer les autres types de programmes.

Cliquez surGopour créer le projet. Un assistant s'ouvre.

La première page ne servant à rien, cliquez sur Next.

On vous demande ensuite si vous allez faire du C ou du C++ : répondez C++ (figure suivante).

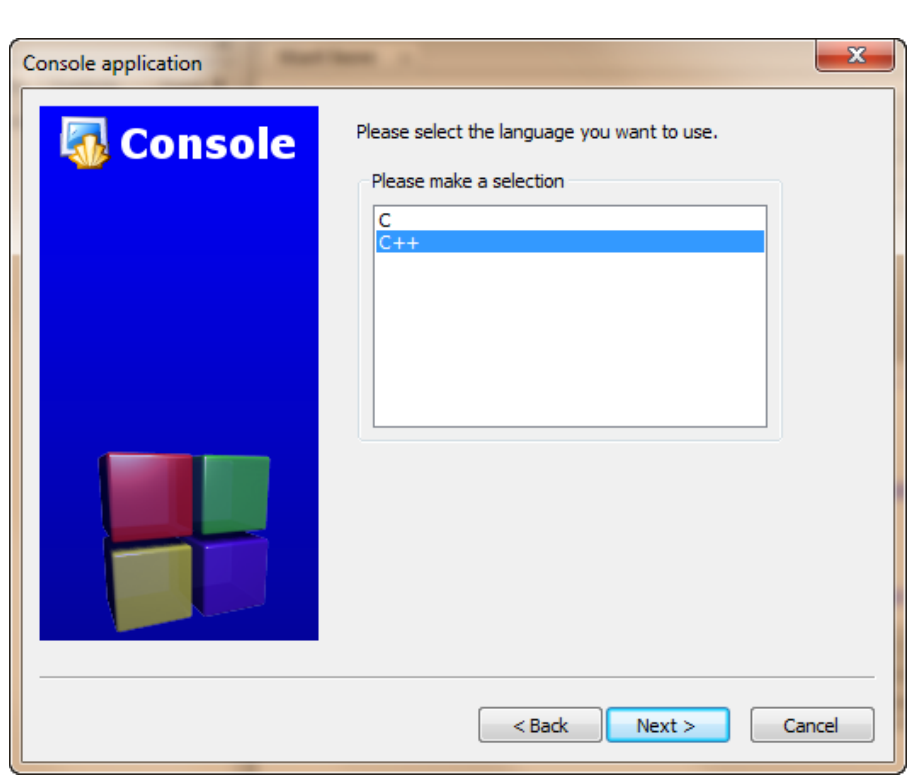

#### Nouveau projet C++

On vous demande le nom de votre projet et dans quel dossier seront enregistrés les fichiers source (figure suivante).

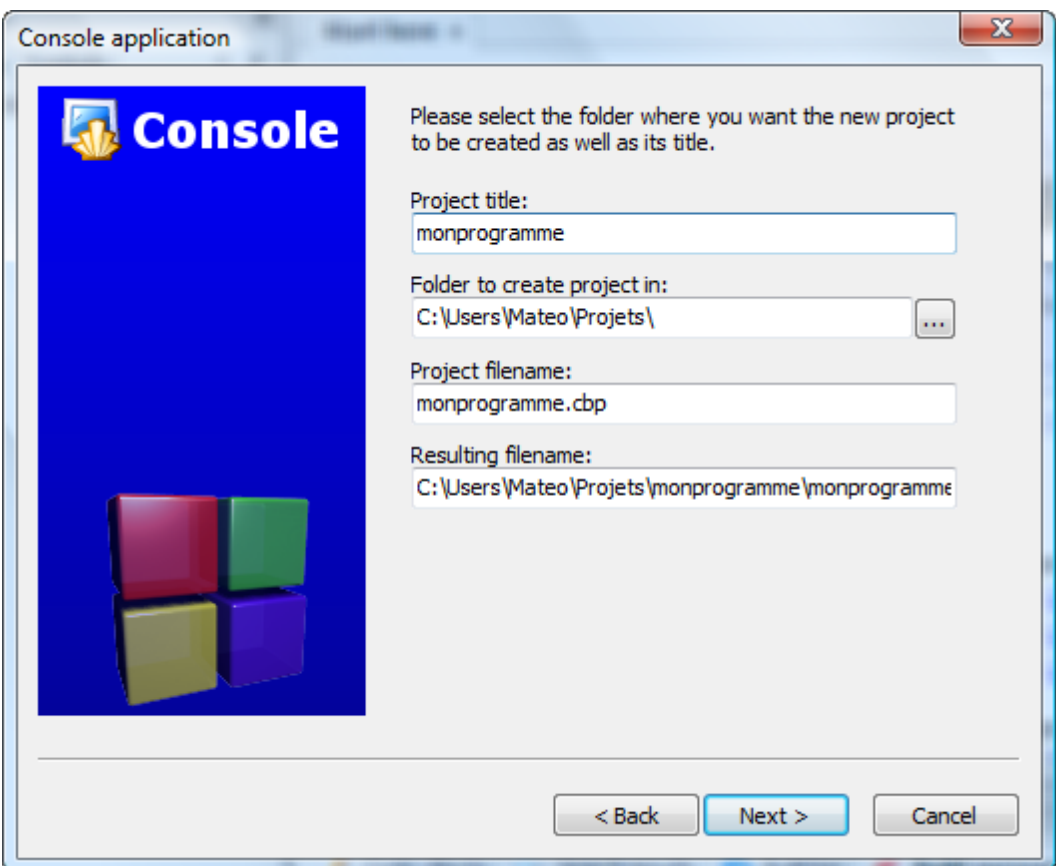

# Nom et dossier du projet

Enfin, la dernière page vous permet de choisir de quelle façon le programme doit être compilé. Vous pouvez laisser les options par défaut, cela n'aura pas d'incidence pour

ce que nous allons faire dans l'immédiat. (Veillez à ce qu'au moinsDebugouReleasesoit coché.)

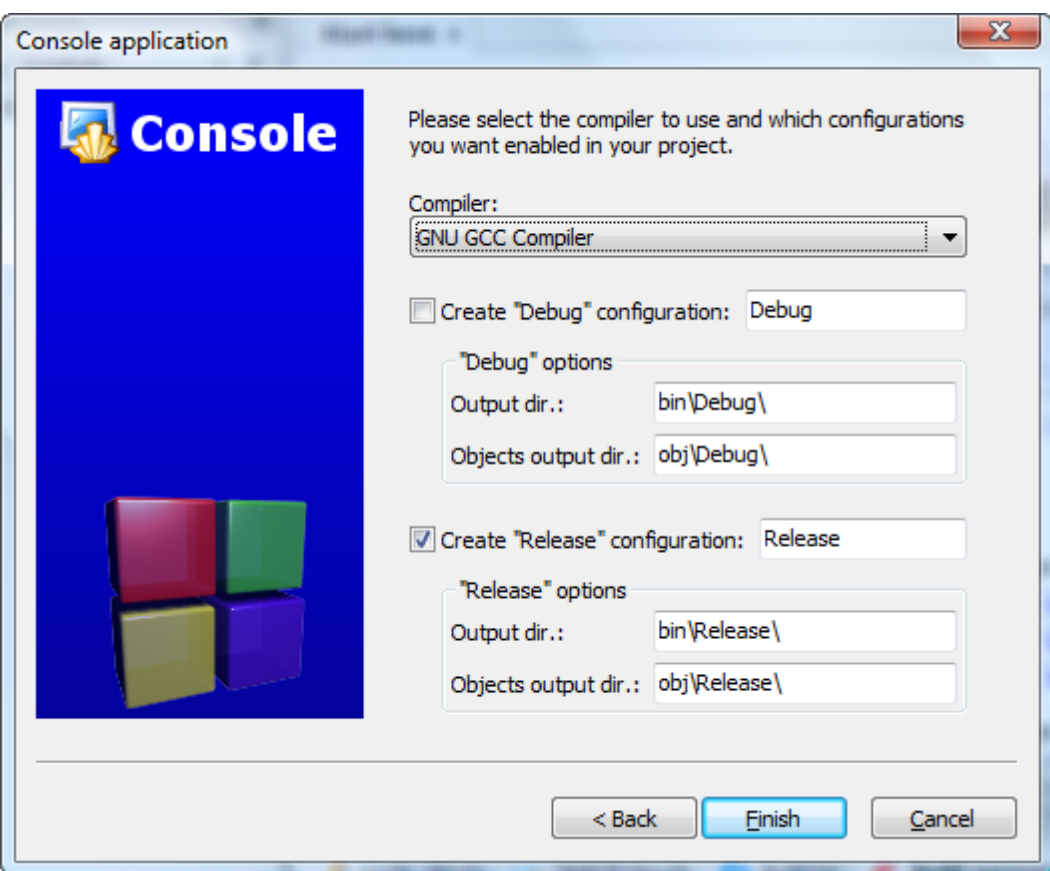

Mode de compilation

Cliquez surFinish, c'est bon !

Code::Blocks vous crée un premier projet contenant déjà un tout petit peu de code source.

Dans le panneau de gauche intitulé Projects, développez l'arborescence en cliquant sur le petit+pour afficher la liste des fichiers du projet. Vous devriez avoir au moins un fichiermain.cppque vous pouvez ouvrir en faisant un double-clic dessus.

Et voilà !

Visual C++ (Windows seulement)

Quelques petits rappels sur Visual C++ :

- c'est l'IDE de Microsoft.
- il est à la base payant, mais Microsoft en a sorti une version gratuite intitulée Visual C++ Express.

Nous allons bien entendu voir ici la version gratuite, Visual C++ Express (figure suivante).

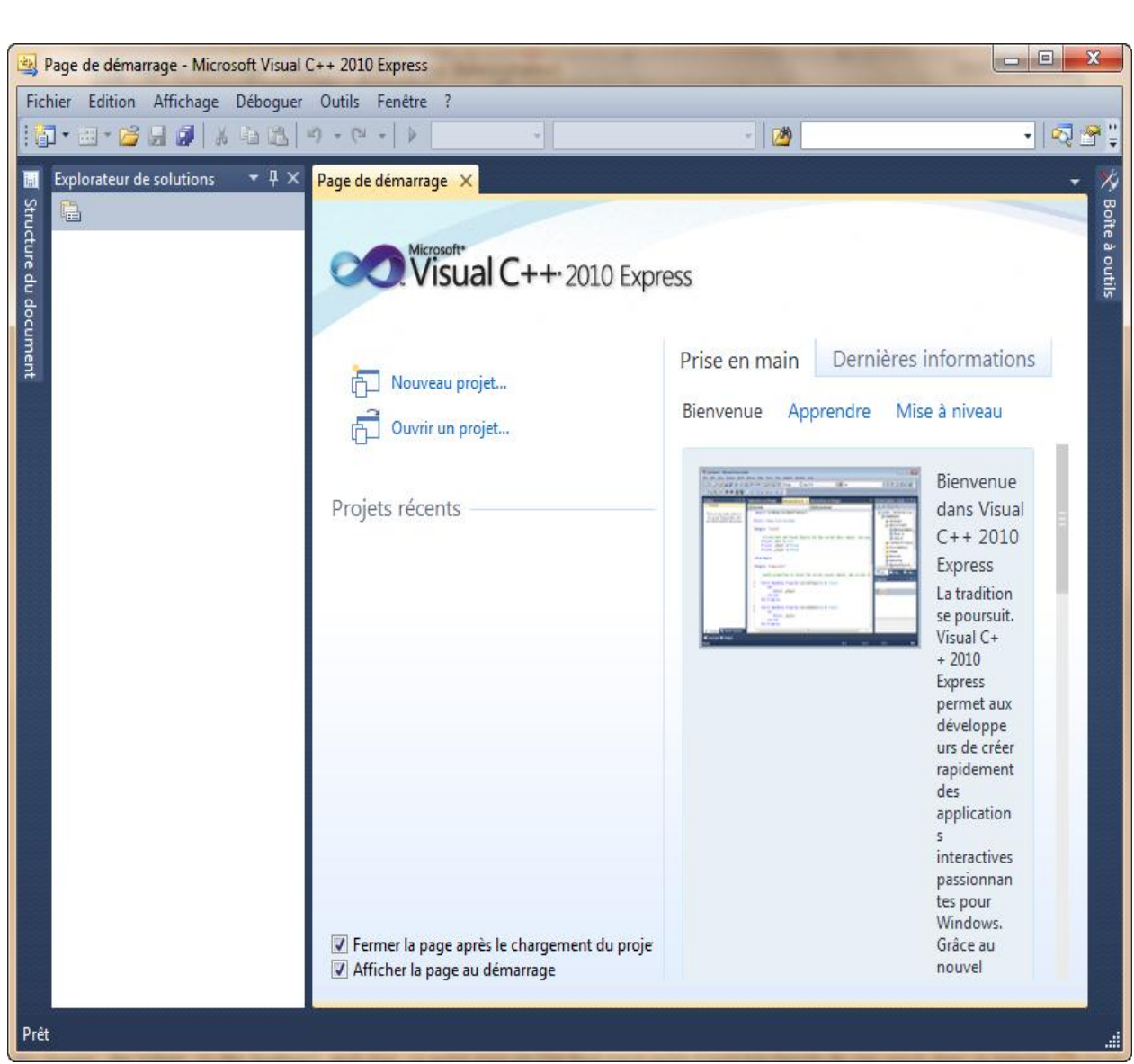

Aperçu de Visual C++ Quelles sont les différences avec le « vrai » Visual ?

Il n'y a pas d'éditeur de ressources (vous permettant de dessiner des images, des icônes ou des fenêtres). Mais bon, entre nous, on s'en moque parce qu'on n'aura pas besoin de s'en servir dans ce livre. Ce ne sont pas des fonctionnalités indispensables, bien au contraire.

Vous trouverez les instructions pour télécharger Visual C++ Express à cette adresse :

[Site de Visual C++ Express Edition](https://msdn.microsoft.com/fr-fr/express/aa975050.aspx)

Sélectionnez Visual C++ Express Français un peu plus bas sur la page.

Visual C++ Express *est en français et est totalement gratuit*. Ce n'est donc pas une version d'essai limitée dans le temps.

### **Installation**

L'installation devrait normalement se passer sans encombre. Le programme d'installation va télécharger la dernière version de Visual sur Internet. Je vous conseille de laisser les options par défaut.

À la fin, on vous dit qu'il faut vous enregistrer dans les 30 jours. Pas de panique, c'est gratuit et rapide mais il faut le faire.

Cliquez sur le lien qui vous est donné : vous arrivez sur le site de Microsoft. Connectez-vous avec votre compte Windows Live ID (équivalent du compte Hotmail ou MSN) ou créez-en un si vous n'en avez pas, puis répondez au petit questionnaire.

À la fin du processus, on vous donne à la fin une clé d'enregistrement. Vous devez recopier cette clé dans le menu?>Inscrire le produit.

#### **Créer un nouveau projet**

Pour créer un nouveau projet sous Visual, allez dans le menuFichier>Nouveau>Projet. SélectionnezWin32dans le panneau de gauche puisApplication console Win32à droite.

Entrez un nom pour votre projet, par exemple « test ».

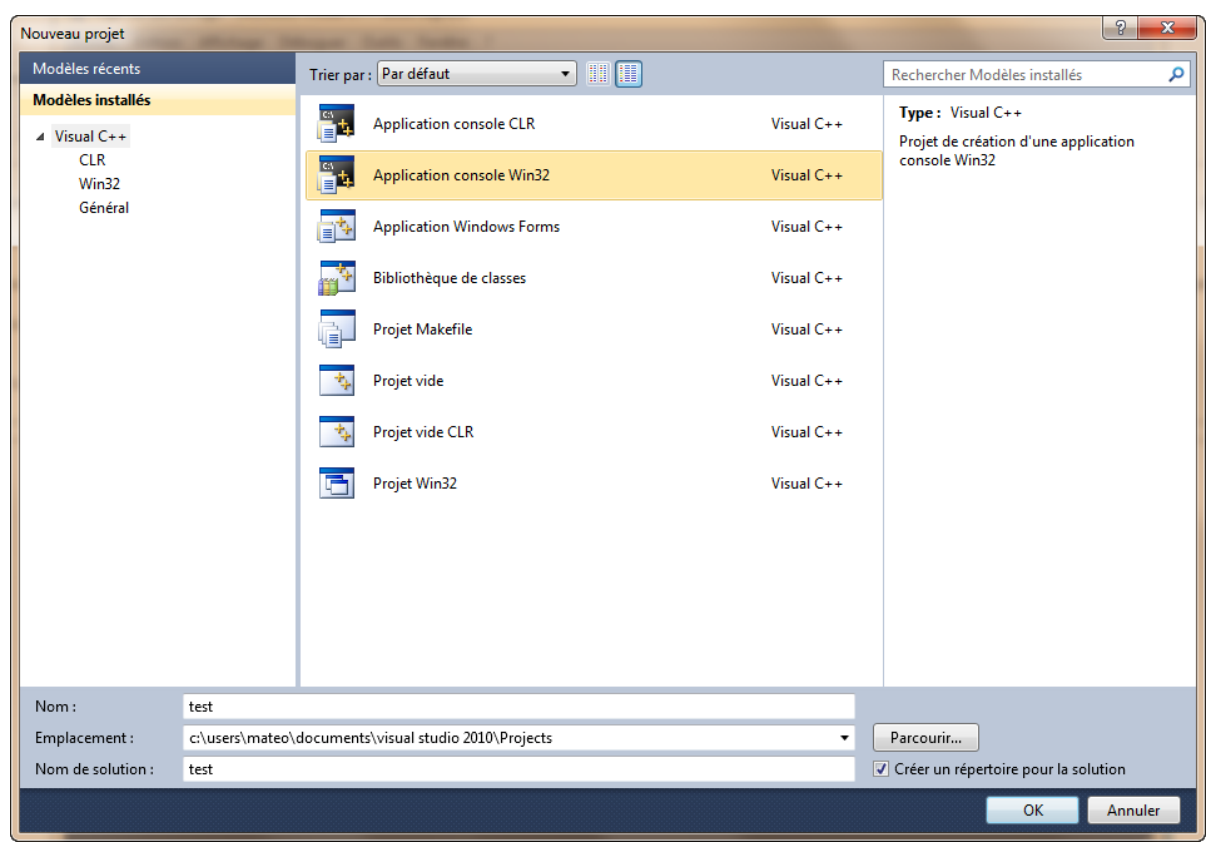

#### Ajout d'un projet Validez. Une nouvelle fenêtre s'ouvre.

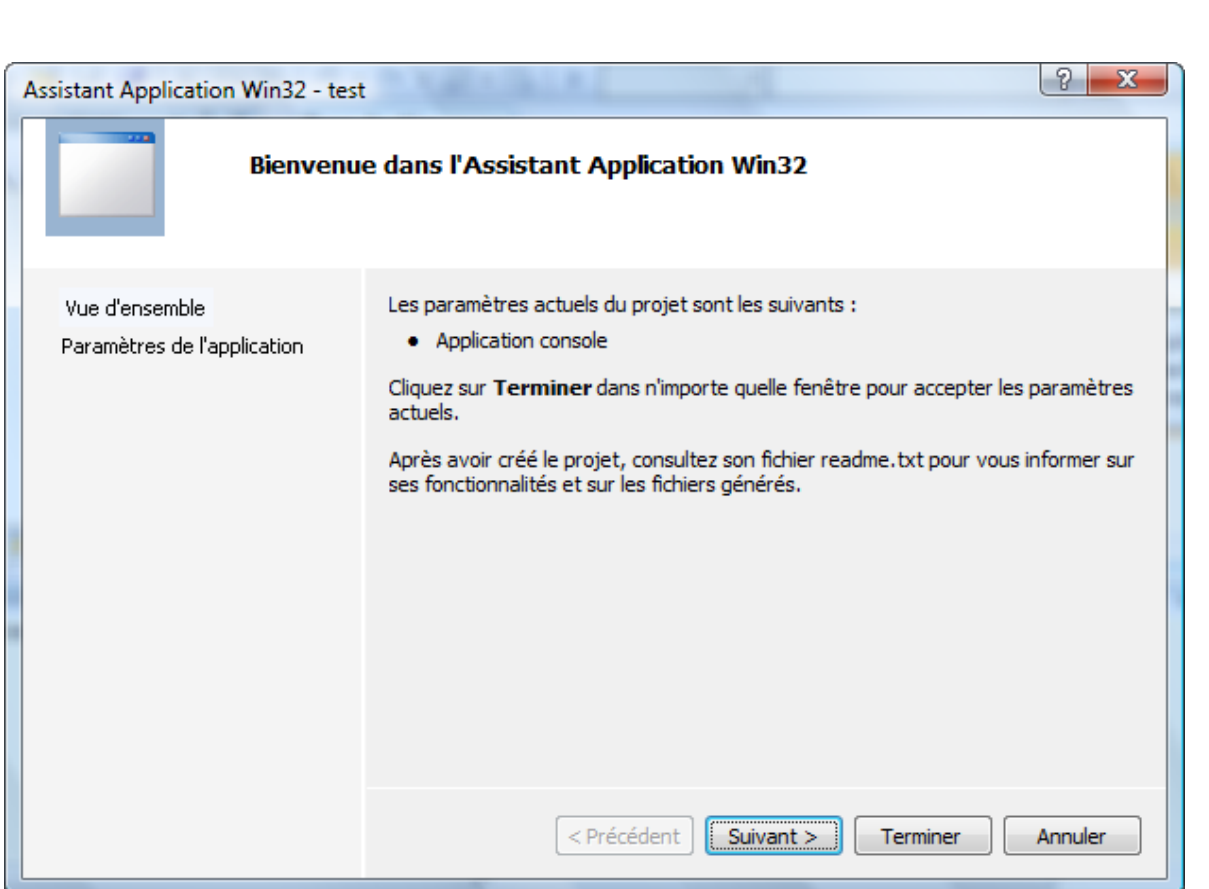

Assistant application

Cette fenêtre ne sert à rien. Par contre, cliquez surParamètres de

l'applicationdans le panneau de gauche.

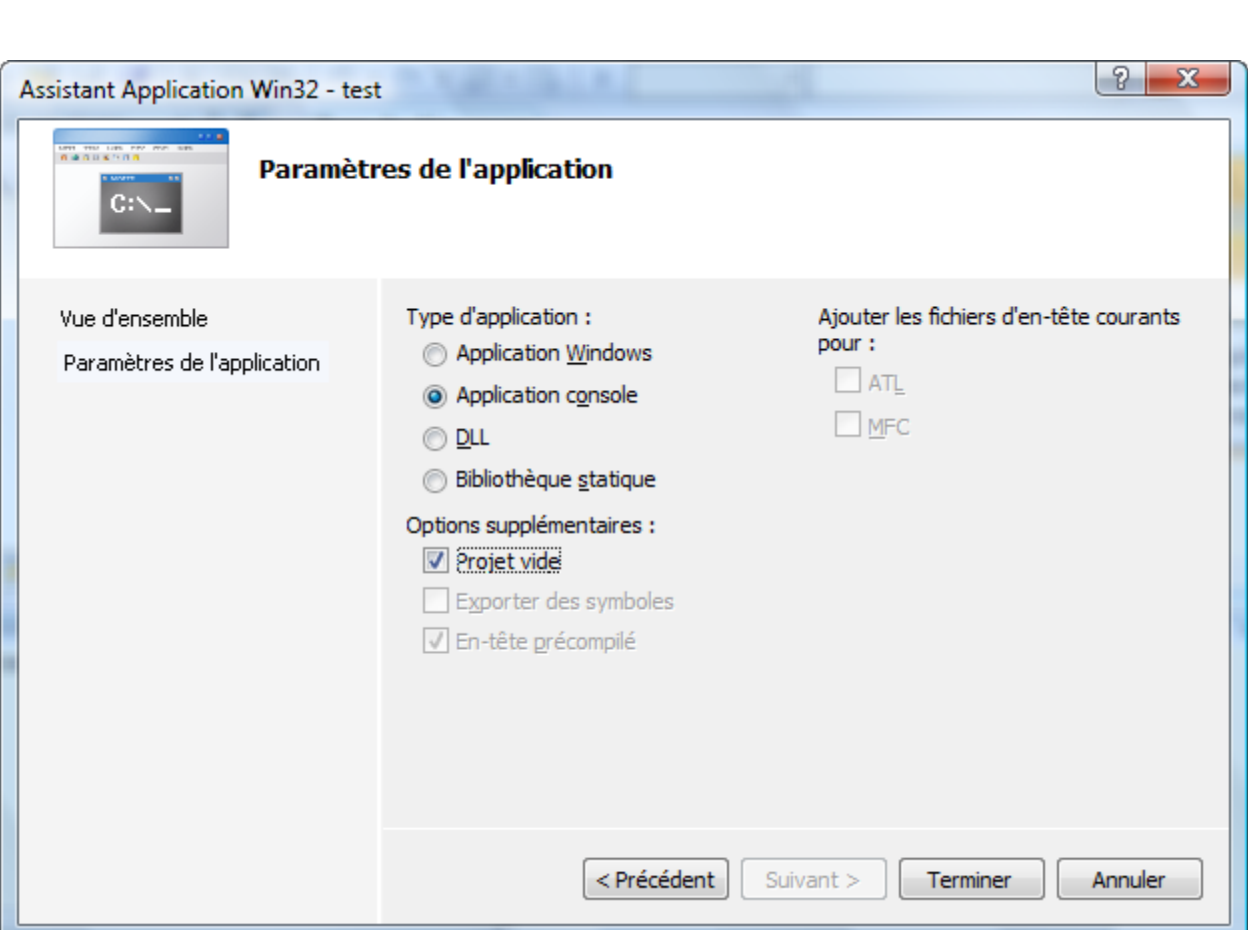

## Paramètres de l'application

Veillez à ce que l'optionProjet videsoit cochée comme à la figure suivante. Puis, cliquez surTerminer.

## **Ajouter un nouveau fichier source**

Votre projet est pour l'instant bien vide. Faites un clic droit sur le dossierFichiers sourcessitué dans le panneau de gauche puis allez dansAjouter>Nouvel élément.

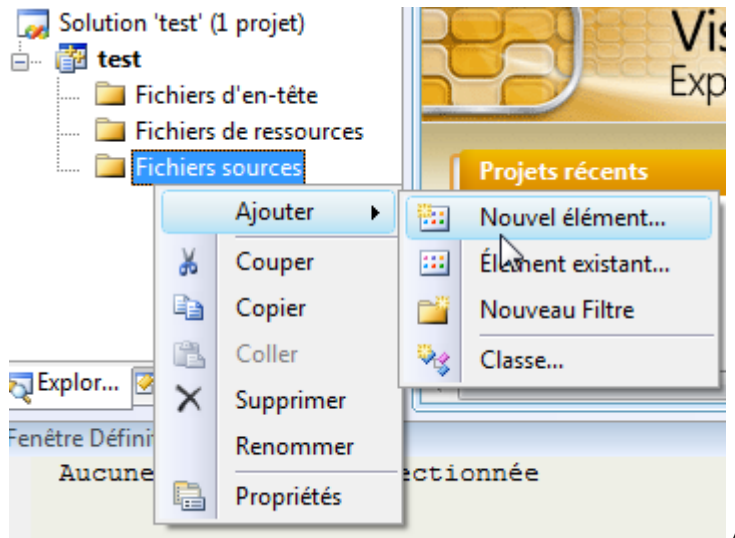

Ajout d'un nouvel élément

Une fenêtre s'ouvre. SélectionnezFichier C++ (.cpp). Entrez le nom « main.cpp » pour votre fichier.

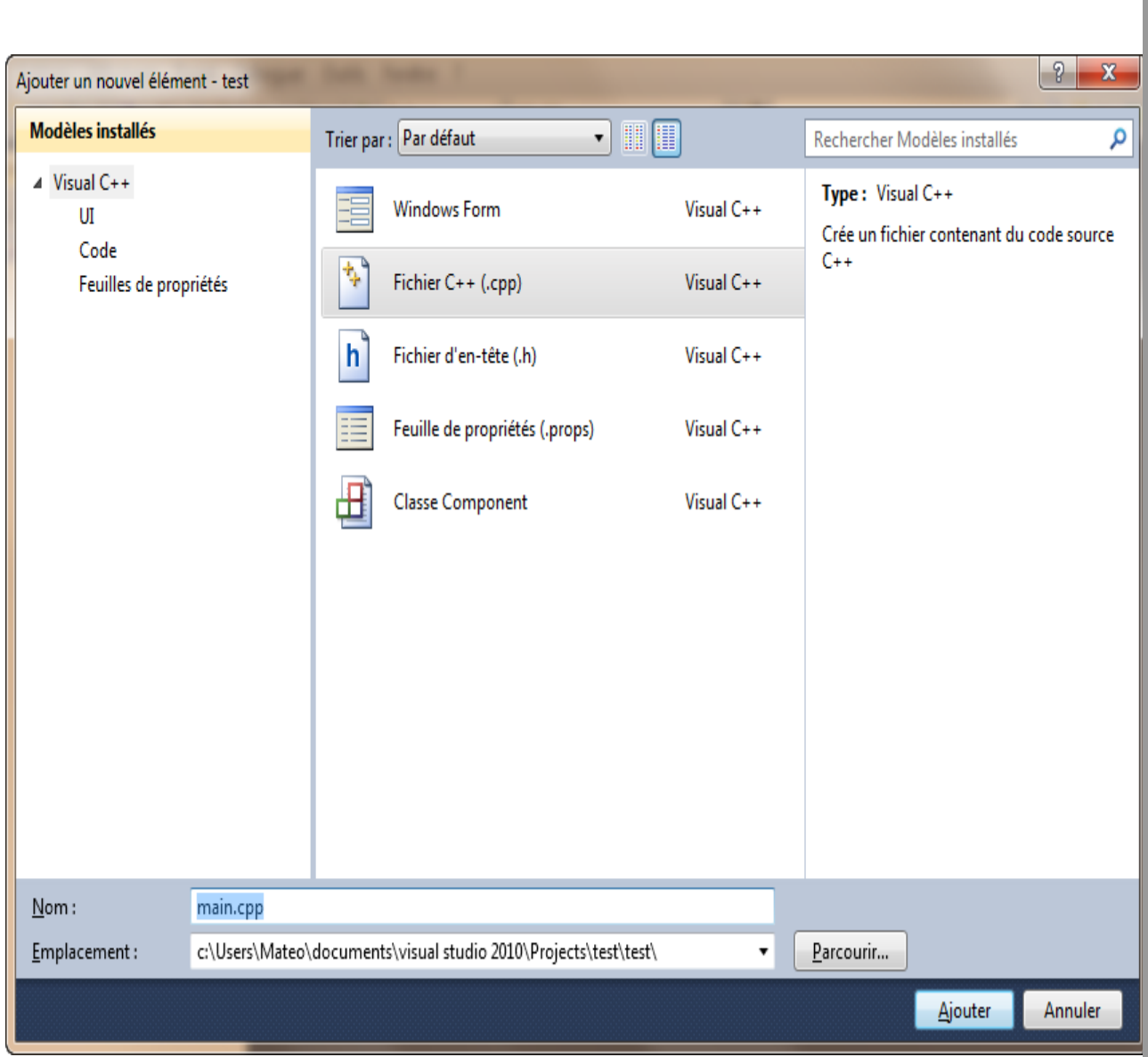

## Ajout d'un fichier

Cliquez surAjouter. C'est bon, vous allez pouvoir commencer à écrire du code !

## **La fenêtre principale de Visual**

Voyons ensemble le contenu de la fenêtre principale de Visual C++ Express. On va rapidement se pencher sur ce que signifie chacune des parties :

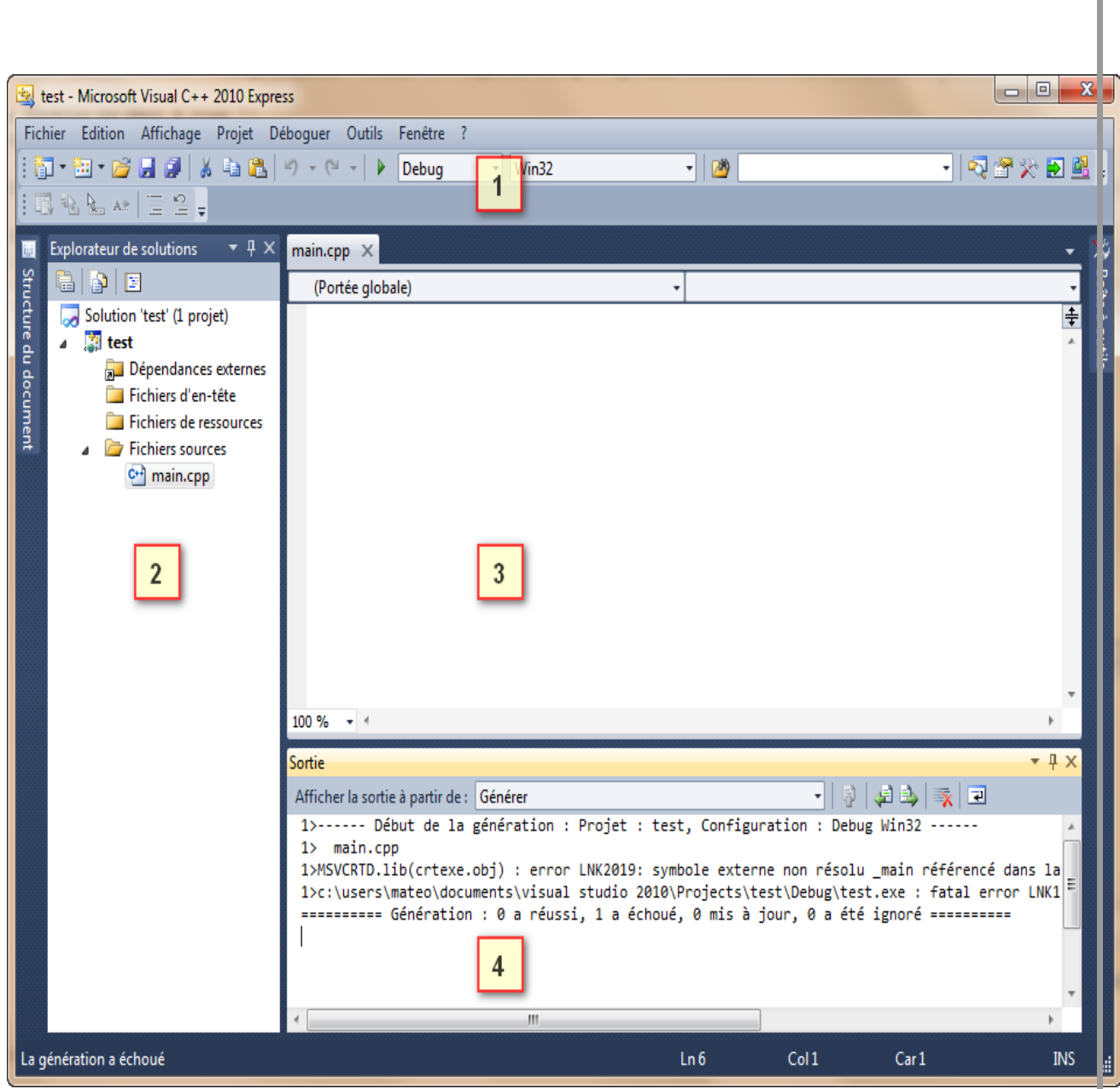

Fenêtre de Visual C++

1. **La barre d'outils** : tout ce qu'il y a de plus

standard.Ouvrir,Enregistrer,Enregistrer tout,Couper,Copier,Colleretc. Par défaut, il semble qu'il n'y ait pas de bouton de barre d'outils pour compiler. Vous pouvez les rajouter en faisant un clic droit sur la barre d'outils puis en

choisissantDébogueretGénérerdans la liste.

Toutes ces icônes de compilation ont leur équivalent dans les menusGénéreretDéboguer. Si vous choisissezGénérer, cela crée l'exécutable (cela signifie « Compiler » pour Visual). Si vous sélectionnezDéboguer / Exécuter, on devrait vous proposer de compiler avant d'exécuter le programme. La touche  $\boxed{F7}$  permet de générer le projet et F5 de l'exécuter.

2. **La liste des fichiers du projet** : dans cette zone très importante, vous voyez normalement la liste des fichiers de votre projet. Cliquez sur l'ongletExplorateur de solutions, en bas, si ce n'est déjà fait. Vous devriez voir que Visual crée déjà des dossiers pour séparer les différents types de fichiers de votre projet (« sources », « en-têtes » et « ressources »). Nous verrons un peu plus tard quels sont les différentes sortes de fichiers qui constituent un projet.

- 3. **La zone principale** : c'est là qu'on modifie les fichiers source.
- 4. **La zone de notification** : c'est là encore la « zone de la mort », celle où l'on voit apparaître toutes les erreurs de compilation. C'est également dans le bas de l'écran que Visual affiche les informations de débuggage quand vous essayez de corriger un programme buggé. Je vous ai d'ailleurs dit tout à l'heure que j'aimais beaucoup le débugger de Visual et je pense que je ne suis pas le seul.

Voilà, on a fait le tour de Visual C++.

Vous pouvez aller jeter un œil dans les options (Outils>Options) si cela vous chante, mais n'y passez pas 3 heures. Il faut dire qu'il y a tellement de cases à cocher partout qu'on ne sait plus trop où donner de la tête.

## Xcode (Mac OS seulement)

Il existe plusieurs IDE compatibles Mac. Il y a Code::Blocks{} bien sûr, mais ce n'est pas le seul.

Je vais vous présenter ici l'IDE le plus célèbre sous Mac : Xcode.

Merci à prs513rosewood pour les captures d'écrans et ses judicieux conseils pour réaliser cette section.

## **Xcode, où es-tu ?**

Tous les utilisateurs de Mac OS ne sont pas des programmeurs. Apple l'a bien compris et, par défaut, n'installe pas d'IDE avec Mac OS.

Heureusement, pour ceux qui voudraient programmer, tout est prévu. En effet, Xcode est présent sur le CD d'installation de Mac OS.

Insérez donc le CD dans le lecteur. Pour installer Xcode, il faut ouvrir le paquetxcode Toolsdans le répertoireInstallation facultativedu disque d'installation. L'installeur démarre (figure suivante).

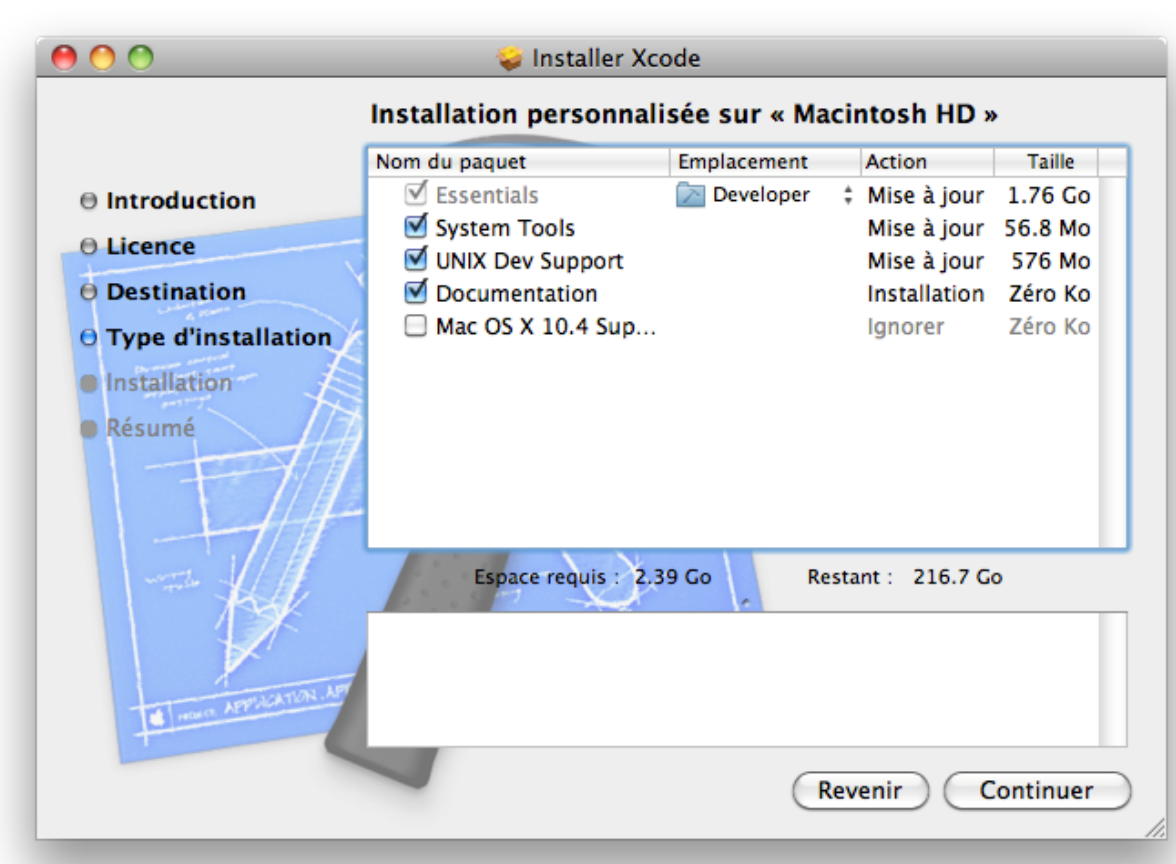

Installation de Xcode

Par ailleurs, je vous conseille de mettre en favori la [page dédiée aux développeurs](https://developer.apple.com/fr/) sur le site d'Apple. Vous y trouverez une foule d'informations utiles pour le développement sous Mac. Vous pourrez notamment y télécharger plusieurs logiciels pour développer.

N'hésitez pas à vous inscrire à l'ADC (Apple Development Connection), c'est gratuit et vous serez ainsi tenus au courant des nouveautés.

## **Lancement**

L'application Xcode se trouve dans le répertoire/Developer/Applications/(figure suivante).

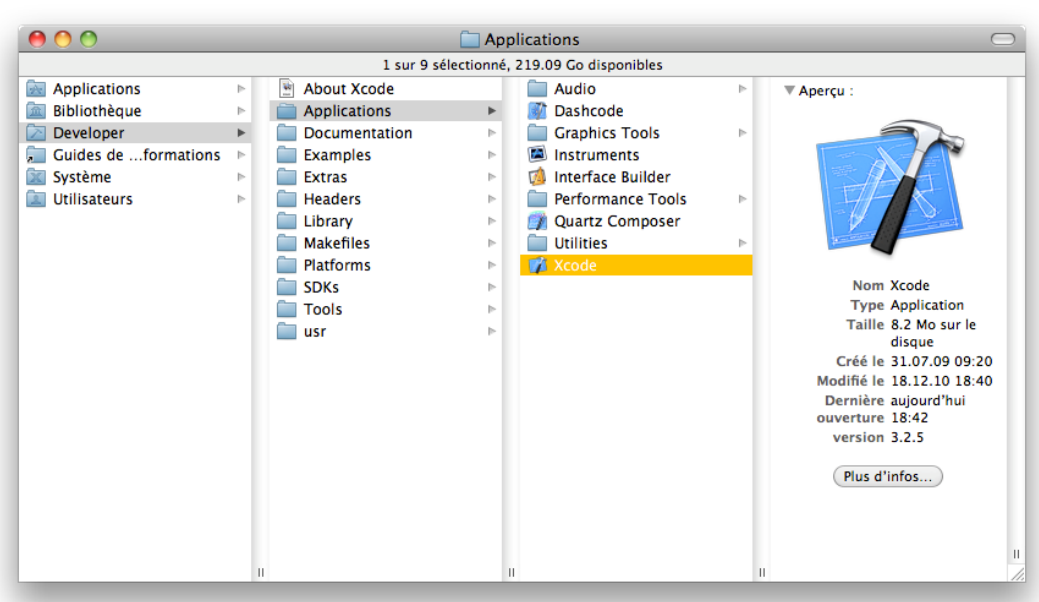

## Lancement de Xcode **Nouveau projet**

Pour créer un nouveau projet, on clique surCreate a new Xcode project, ouFile>New Project. Il faut choisir le typeCommand Line Toolet sélectionnerC++ sdtc++dans le petit menu déroulant (figure suivante).

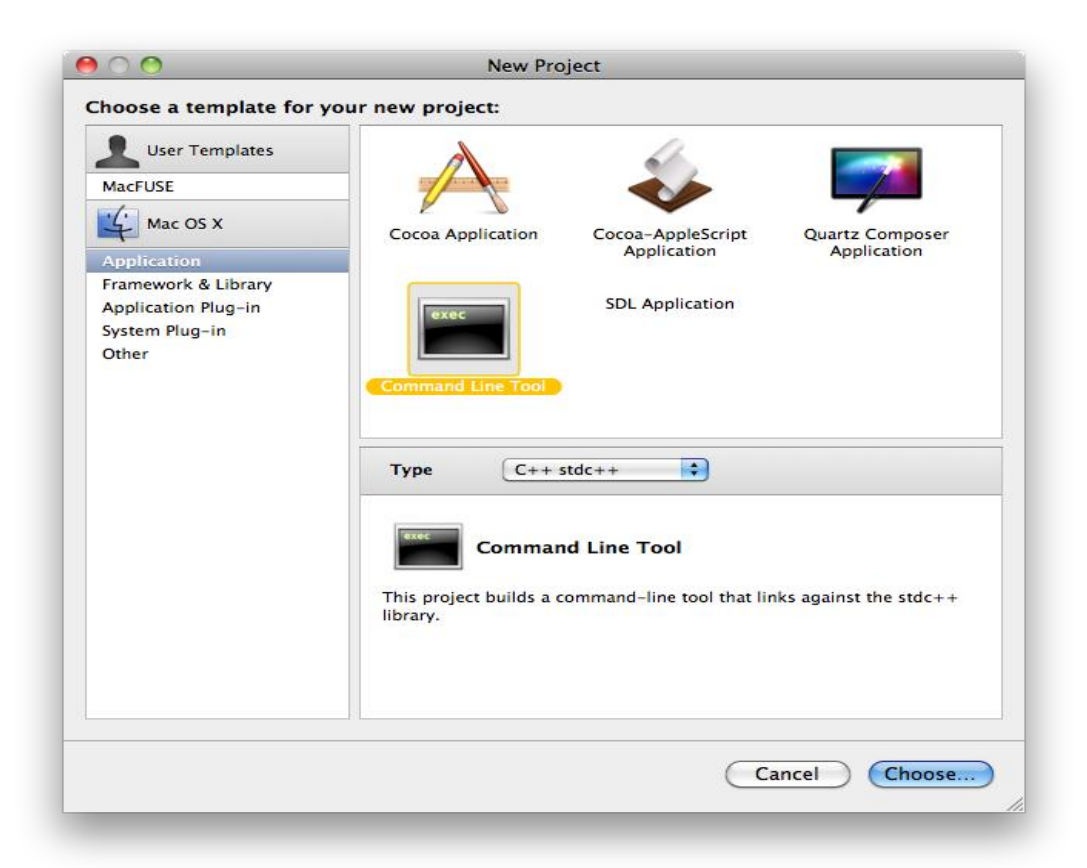

Nouveau projet Xcode Une fois le projet créé, la fenêtre principale de Xcode apparaît (suivante).

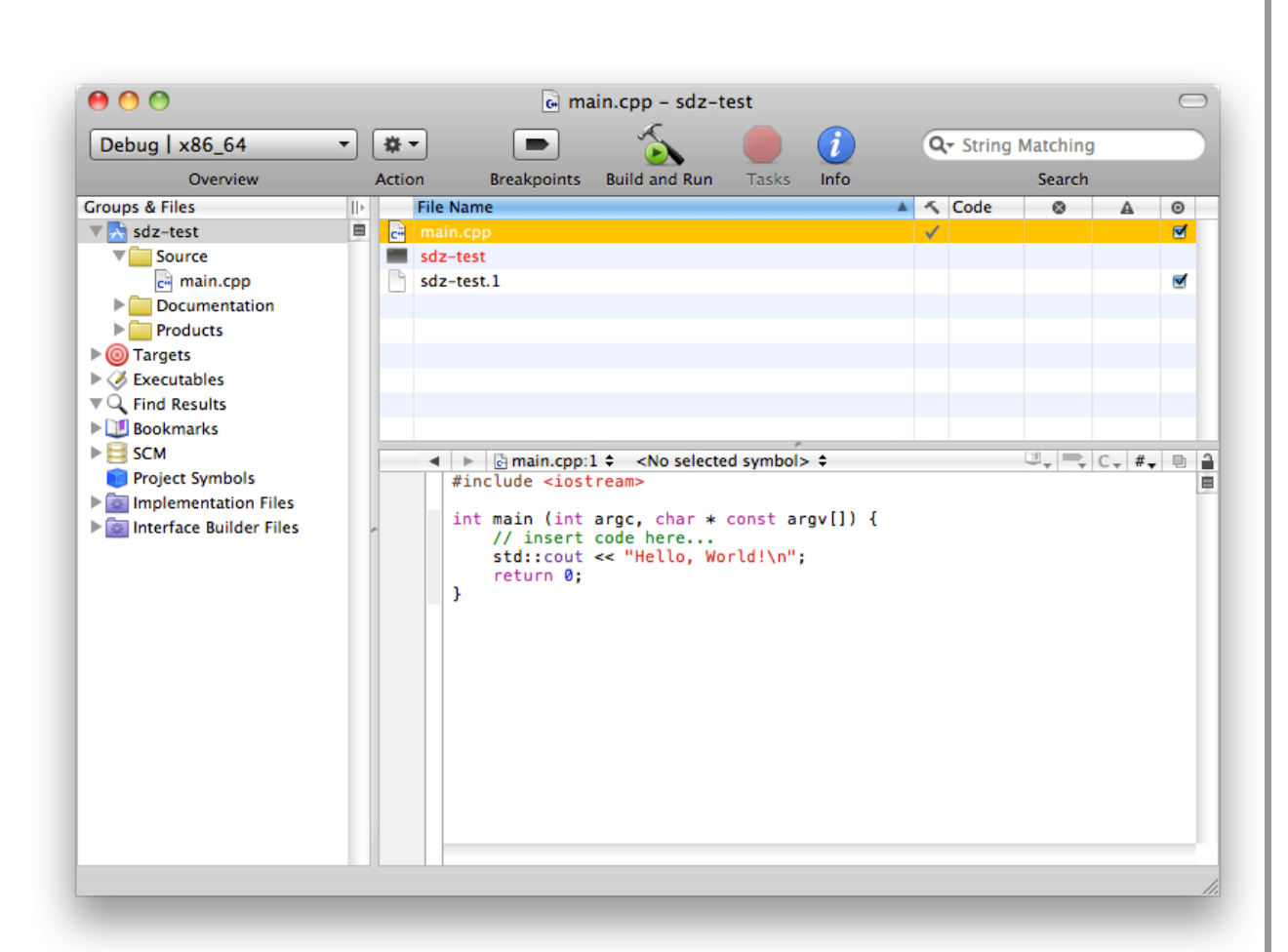

Fenêtre principale de Xcode

Le fichiersdz-test(icône noire) est l'exécutable et le fichiersdz-test.1est un fichier de documentation.

Le fichiermain.cppcontient le code source du programme. Vous pouvez faire un double-clic dessus pour l'ouvrir.

Vous pouvez ajouter de nouveaux fichiers C++ au projet via le menuFile>New File.

#### **Compilation**

Avant de compiler, il faut changer un réglage dans les préférences de Xcode. Pour ouvrir les préférences, cliquez surPreferencesdans le menuxcode. Dans l'ongletdebugging, sélectionnezshow consoledans la liste déroulante intitulée on start. C'est une manipulation nécessaire pour voir la sortie d'un programme en console (figure suivante).

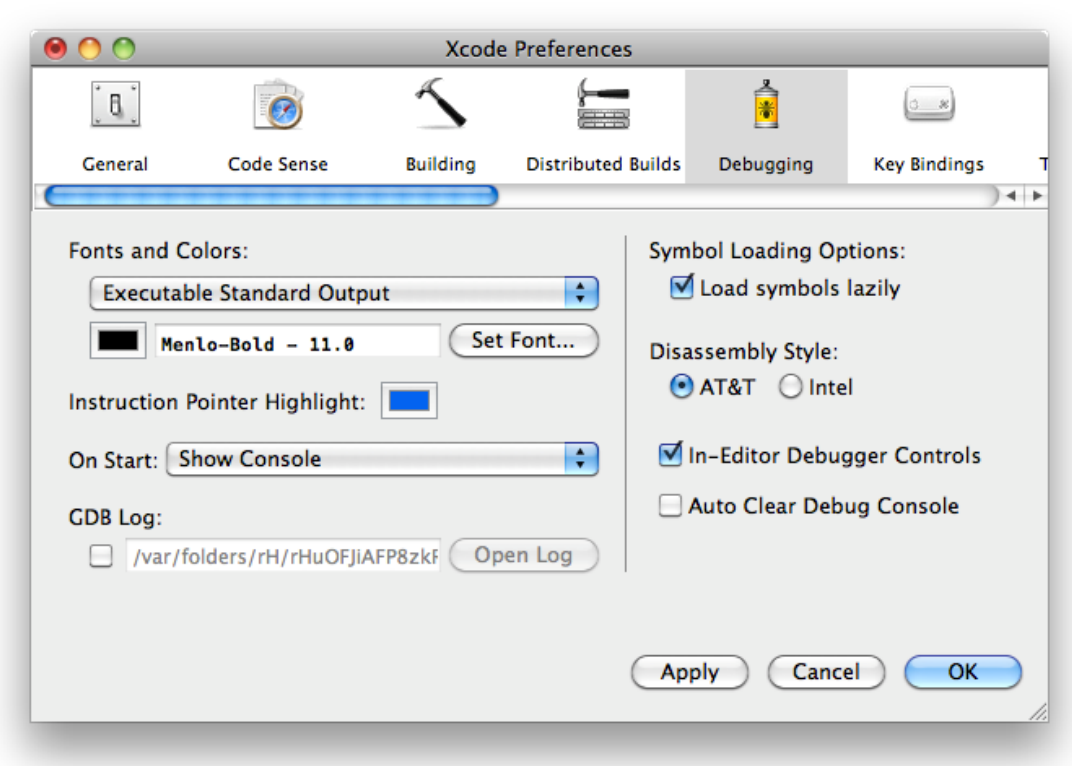

## Options de Xcode

Cette manipulation n'a besoin d'être faite qu'une seule fois en tout.

Pour compiler, on clique sur le boutonBuild and Run(en forme de marteau avec une petite icône verte devant) dans la fenêtre du projet. La console s'affiche alors (figure suivante).

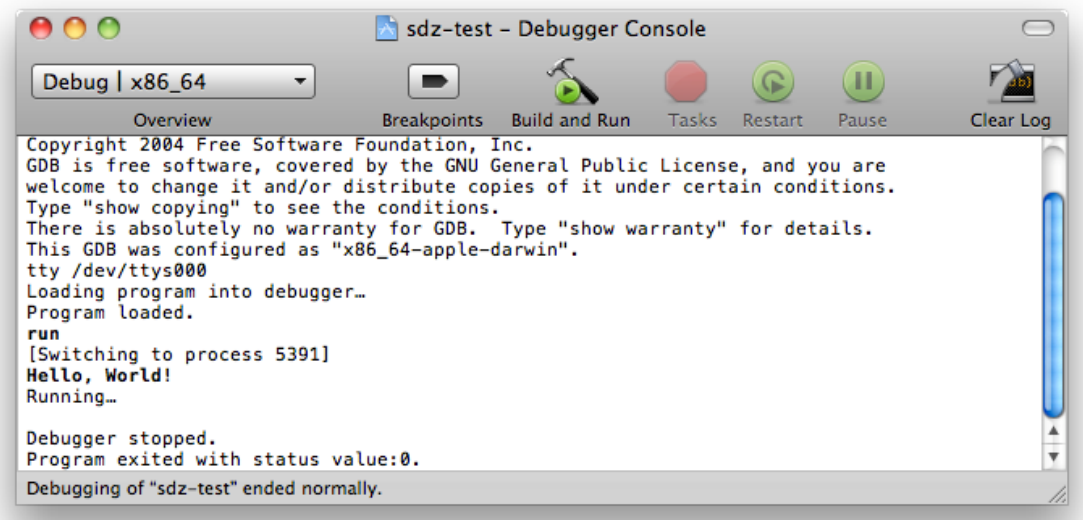

#### Compilation sous Xcode

Voilà ! Vous connaissez désormais l'essentiel pour créer un nouveau projet C++ et le compiler avec Xcode.

## **En résumé**

- Un IDE est un outil tout-en-un à destination des développeurs, qui permet de créer des programmes.
- Un IDE est composé d'un éditeur de texte, d'un compilateur et d'un *debugger*.
- Code::Blocks, Visual C++ et Xcode sont parmi les IDE les plus connus pour programmer en C++.
- Nous prendrons Code::Blocks comme base dans la suite de ce cours.